## **TATACARA UNTUK MENGAKSES PORTAL PELAJAR FIMS.**

1. Buka portal UUM dan log masuk menggunakan 'Username' dan 'Password' masing-masing.

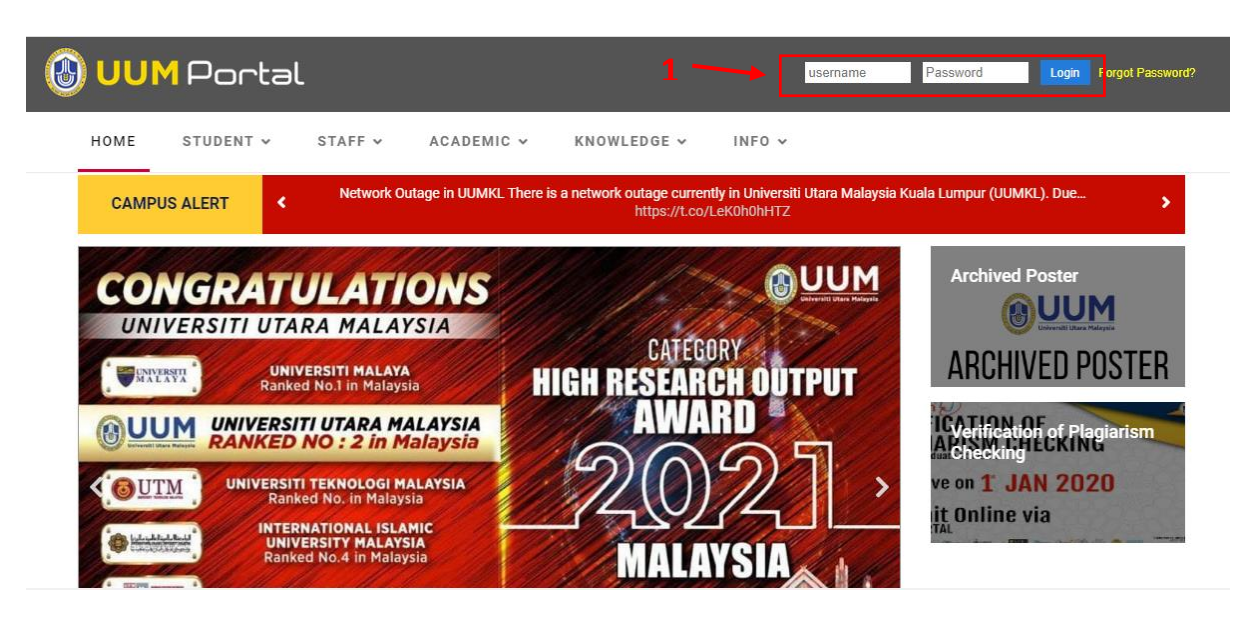

2. Setelah berjaya masuk ke dalam portal UUM, sila tekan menu 'Financial' dan pilih menu 'Student Portal FIMS'.

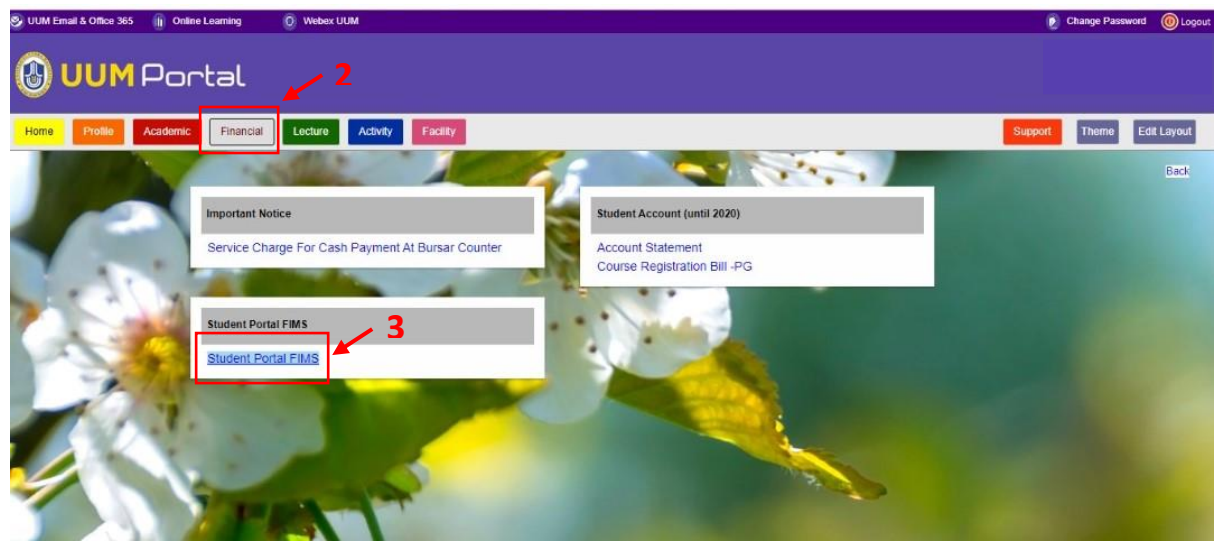

3. Paparan 'Student PortaL FIMS' akan tertera. Pelajar dikehendaki log masuk sekali lagi menggunakan 'Username' dan 'Password' yang sama semasa log masuk portal UUM.

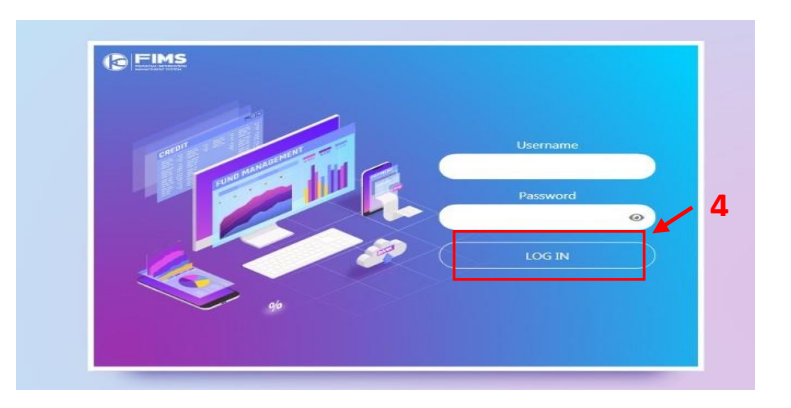

4. Setelah berjaya log masuk sila tekan menu Portal. Selepas itu pilih menu 'Financial Information' dan pilih menu 'Statement of Account'.

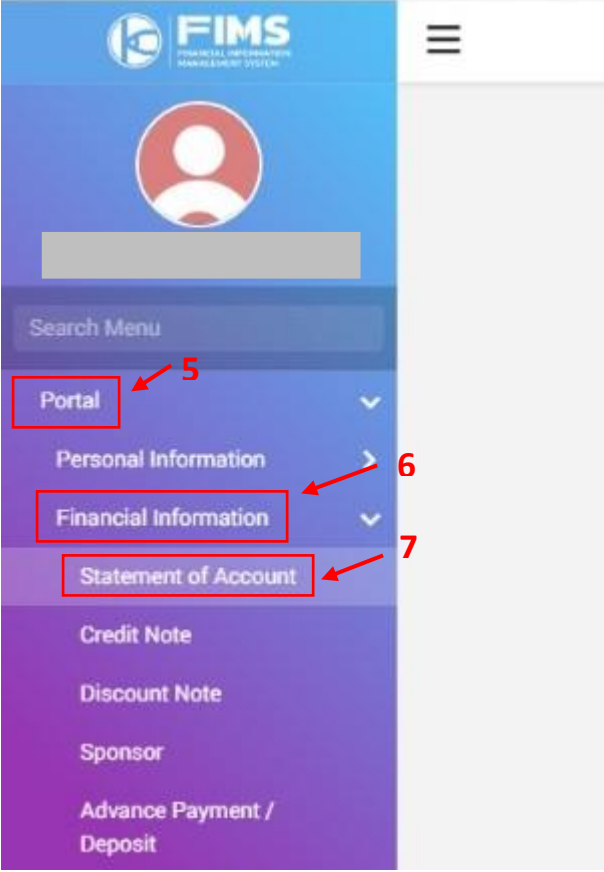

-TAMAT-